# GRP1000 精调机笔记本电脑系统恢复办法

不要使用通用的 **winxp** 安装程序,最好使用随机 **OEM** 版光盘进入恢复安装。 **CF-19** 笔记本电脑硬件的驱动程序很多,随机光盘已集成松下电脑所有的驱动程 序,如果要装其它的操作系统就需要单独安装各种硬件的驱动程序

重装系统或多或少会有风险,安装前最好将有重要的东西备份到别外的存储 设备上。

### 准备工作:

- 1. 外置 USB 光驱
- 2. CF-19 随机恢复光盘
- 3. 笔记本外接交流电源,在安装过程中要须保证不能断电
- 4. 小车硬件驱动(CDM)
- 5. 相关测量软件 (GRPwin, GRP Slabrep, FreePDFXP, gs854w32)

#### 一、系统安装步骤:

1. 将笔记本电脑接上外接电源和 USB 光驱, 开机后按 F2 键进入 BIOS 设置界面。电脑界 面如下图:

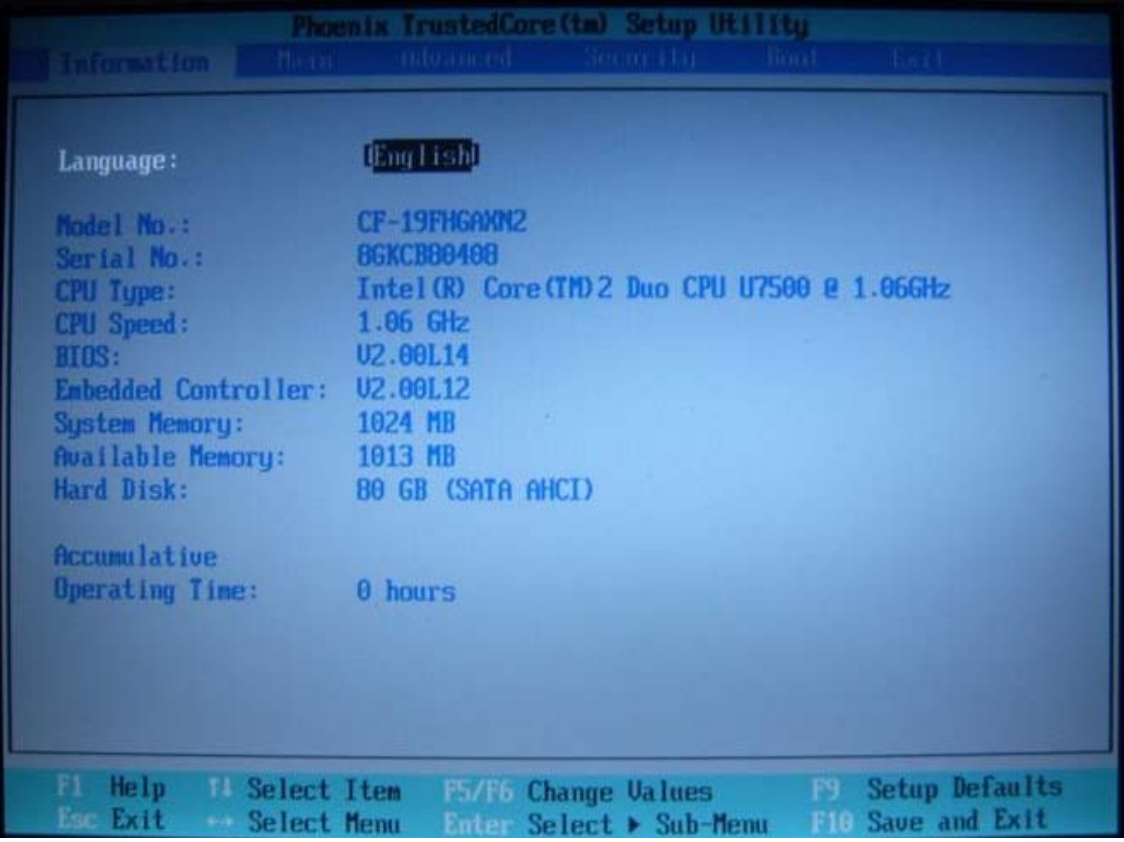

2. 按键盘上向右的箭头,跳到 BOOT 选项里,将 USB CDD 调成最前面,设成首选启动设 备(F5 上移,F6 下移)。

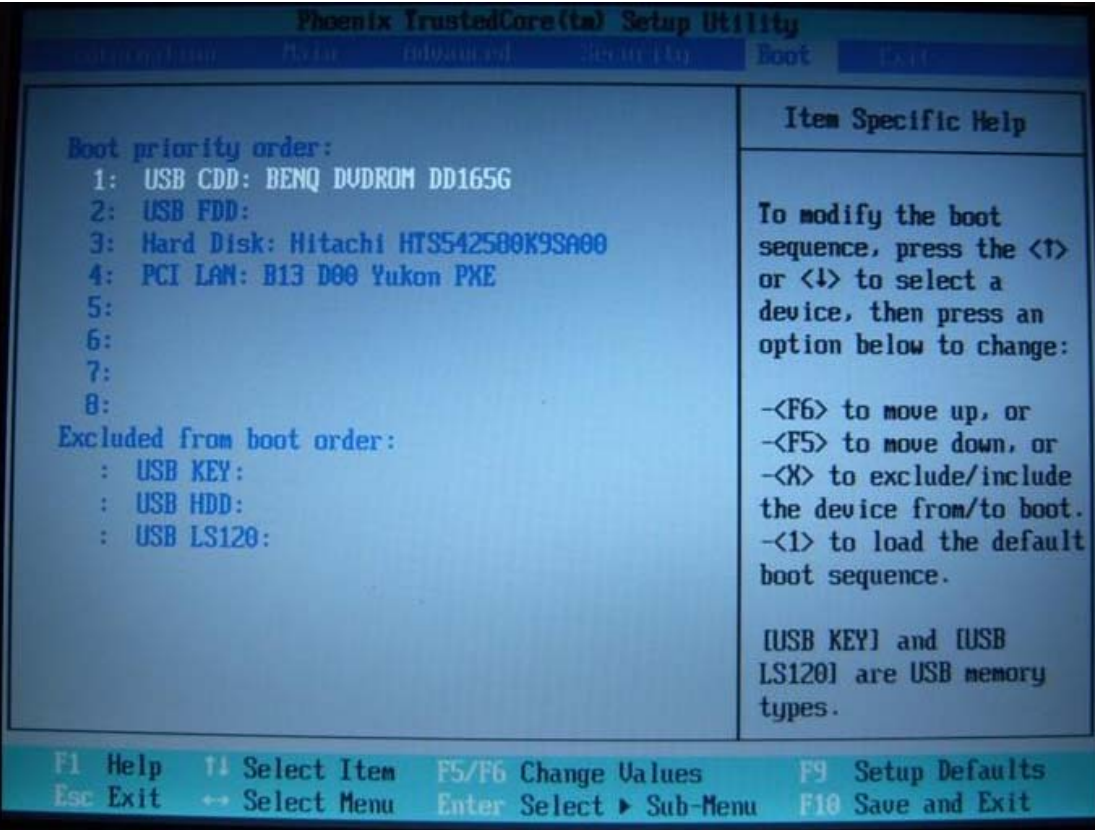

3. 打开光驱,将恢复光盘的 CD1 放进去。按 F10 保存退出,选择 YES

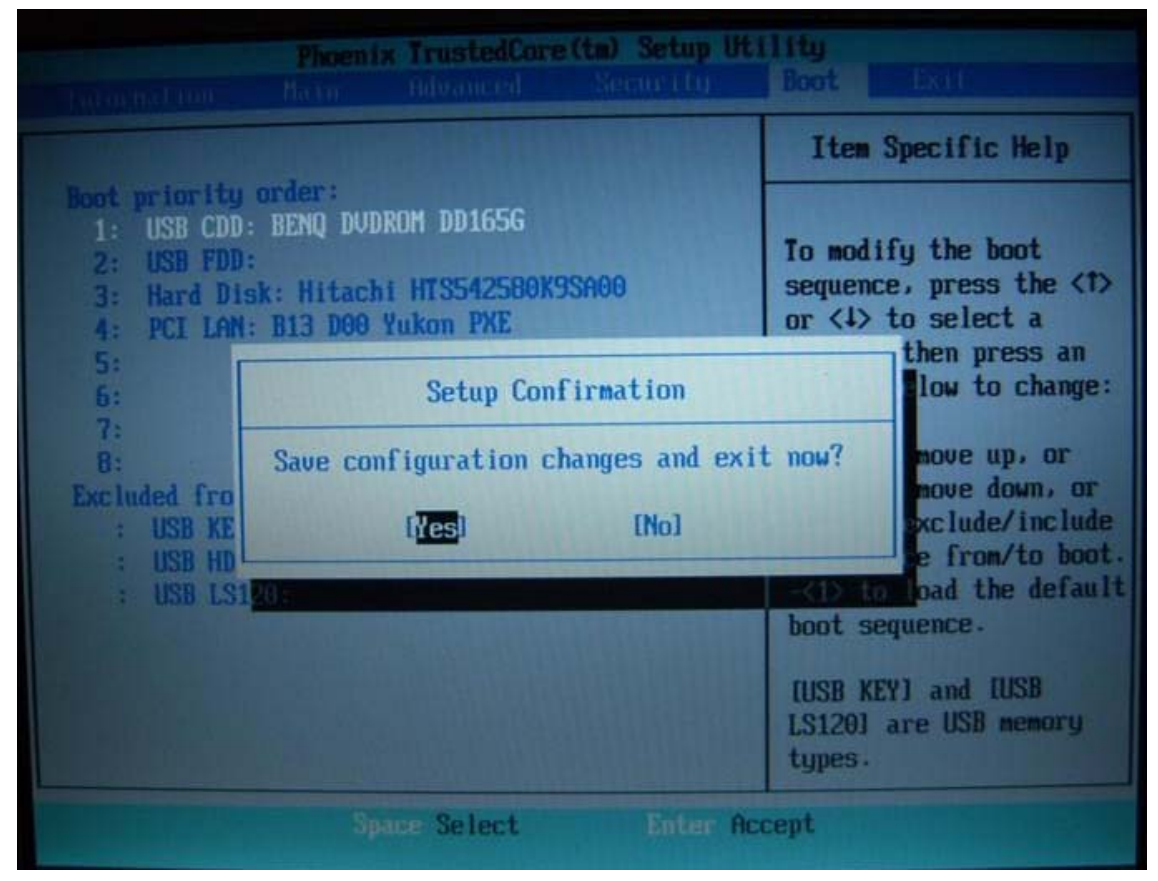

4. 系统重新启动后用光盘引导进入系统恢复程序界面,选择 1:(重新安装 windows)

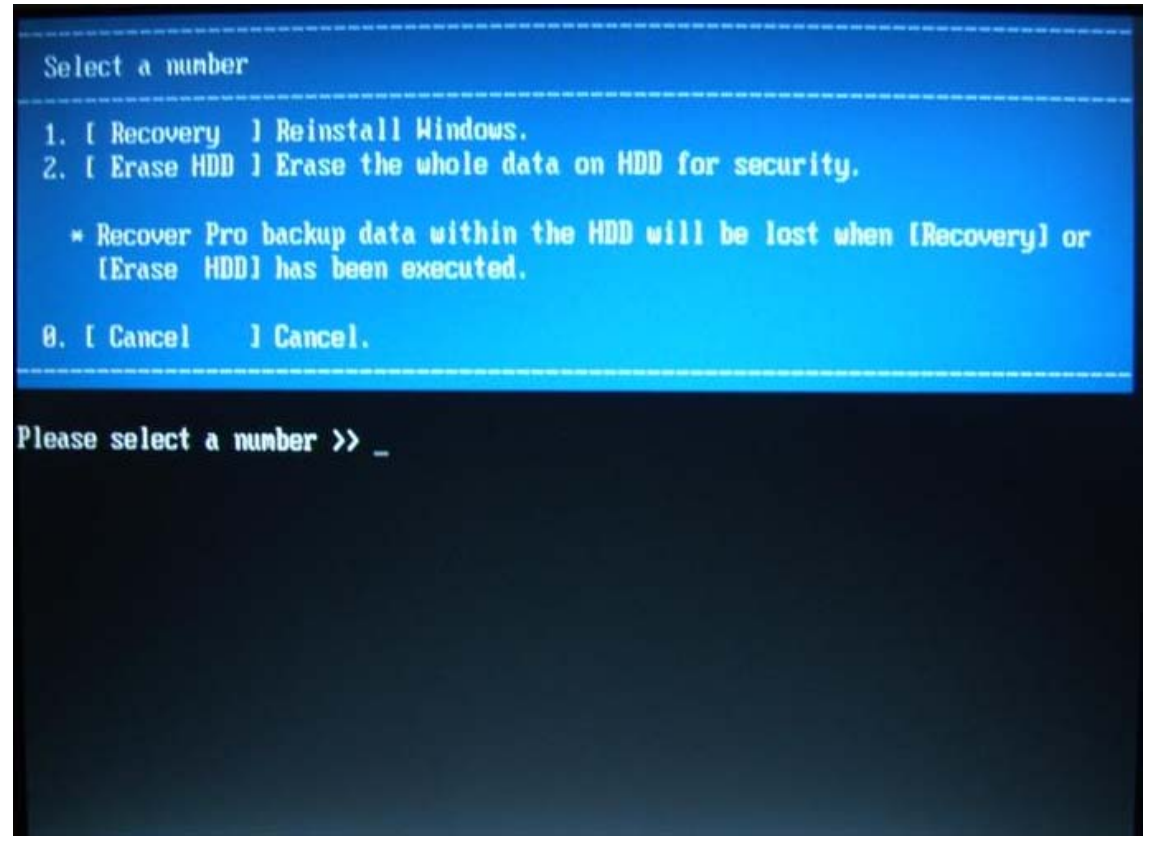

5. 选择 1:(同意上述许可)

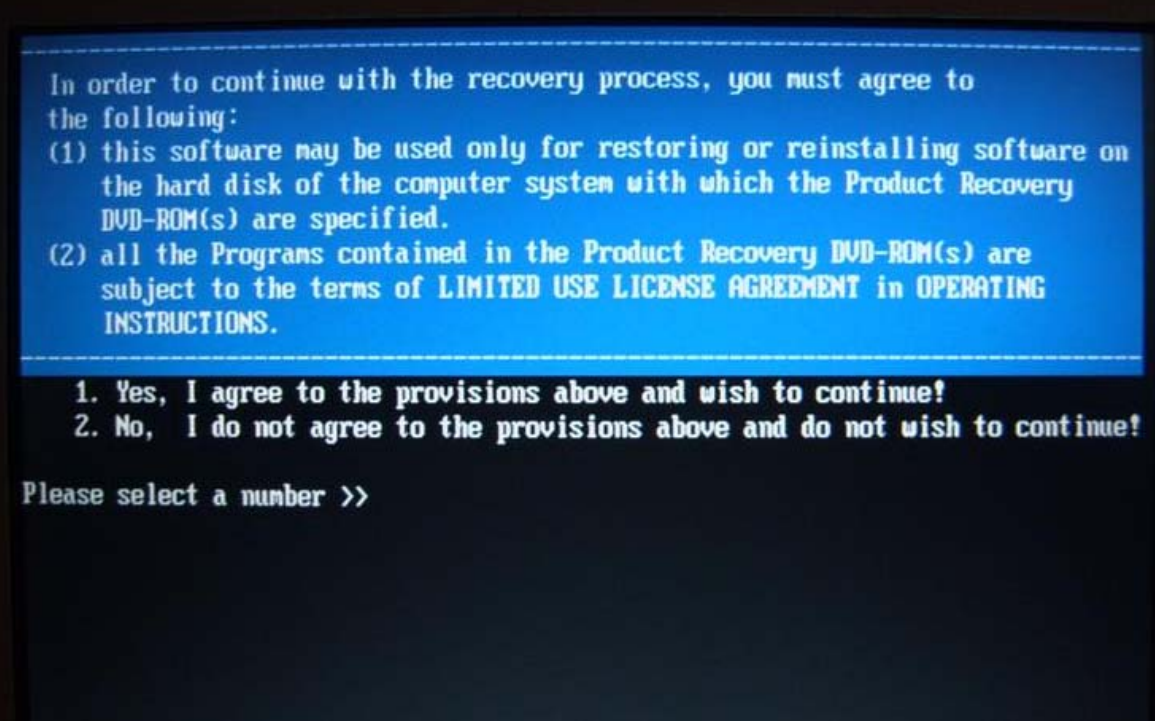

6. 在接下的界面里选择 Y: install windows to the first partition(安装 windows 到第一个分 区,该分区上的数据将全部丢失)

Reinstalling : Windows (R) XP Professional

Initialize and reinstall Windows to the first partition.

All data on the first partition will be lost.

Will you continue?

- \* If you are using Recover Pro, it will not be able to function properly. If you are using Recover Pro, please press 'N' and choose either of the following.
	- 1. Reinstall Windows to the whole HDD to factory default.
	- 2. Make two partitions (operating system and data) and reinstall Windows to the operating system partition.

 $[Y, N]$ ?

- 7. 系统开始安装,第一张盘安装完毕后光驱会提示换第二张盘,在安装过程中请不要关闭 电源,不要重新启动,不要强行退出程序,否则会引起故障。待第二张盘也完毕后系统 提示全部安装完毕
- 8. 按任意键电脑关闭后,关闭光驱,然后重新启动电脑。

#### 二、重新安装小车硬件驱动和相应的测量软件

1.我的电脑右键属性->硬件->设备管理器->端口

#### 将所有 **Bt** 端口停用,否则会对系统的通讯造成影响

2.小车供电后将 USB 电缆插入笔记本电脑 USB 口, 此时, 电脑会提示发现新硬件, 请安装 驱动,按照提示,将 CDM 驱动程序安装好

#### 需要注意的是:安装的时候要安装 **2** 遍!!

3.我的电脑右键属性->硬件->设备管理器->端口

## 此时,电脑会虚拟出来 **4** 个 **USB** 端口,注意这 **4** 个端口的号码是否从小到大排列,如果不 是,将 **4** 个端口卸载掉,电脑重启重新安装驱动,直到 **4** 个端口的号码顺序正确。

4. 将鼠标放在第一个 USB 端口上, 右键属性->port setting->Advanced(高级),将端口号码更 改为 COM11

- 5. 按照如上方法将另外 3 个 USB 端口号依次改为 COM12, COM13, COM14
- 6.安装测量软件,顺序如下:

#### GRPwin- >gs854w32-> FreePDFXP ->GRP Slabrep

7 打开 GRPwin 软件,选项-通讯,将小车内部传感器端口设备为 COM11, 全站仪通讯端口 设备为 COM14, 还要检查一下波特率是否正确。

完毕!

提示:如随机配备的系统盘丢失,可用普通系统盘安装,如需触摸屏驱动可与我们联系。